## Give Us Your Best Shot

## **Here's How to Export a High-Quality Photo from Your iPhone**

- Open the Photos App
- Select your photo and tap the share button
- Select "Options" on the top left
- On "Options" screen scroll down and turn on "All Photos Data" (The toggle should be green)
- Press done and go back to Share screen
- On the Share screen scroll down and tap "Export Unmodified Original"
- This will allow you to save the image to your Files or iCloud Drive. You can Airdrop or email it from there.

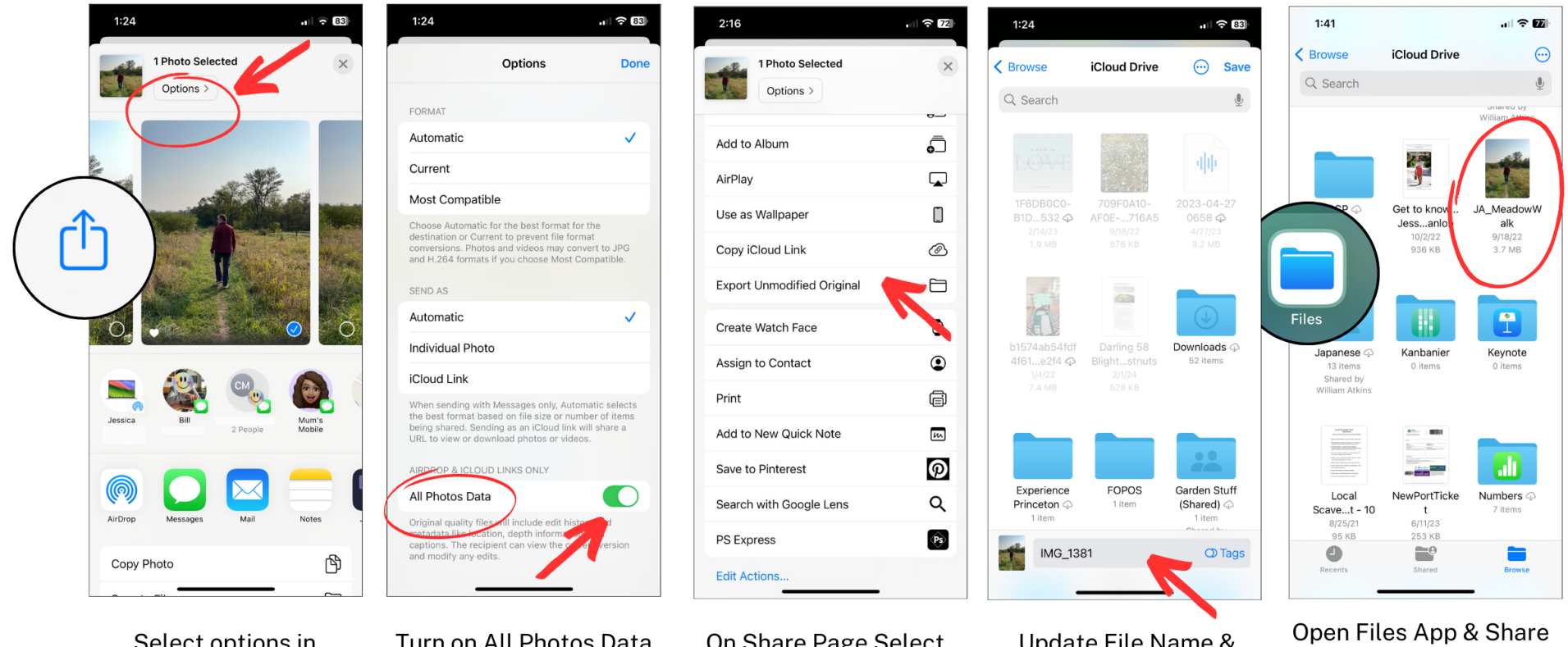

Select options in **Share Menu** 

Turn on All Photos Data

On Share Page Select **Unmodified Original** 

Update File Name & Save To Files

**From There** 

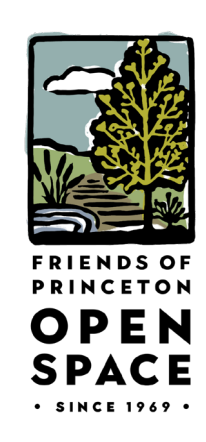